LDR-PML8U3L / LDR-PML8U3CL\_SG V01

Logitec ポータブル DVD ユニット

IDR-PML8U3L / LDR-PML8U3CL シリーズ セットアップガイド

このたびは、ロジテックのUSB3.2(Gen1)ポータブルDVDドライブ ユニットを お買い上げいただき誠にありがとうございます。このセットアップガイドでは本 製品の導入手順と基本操作について説明しています。別紙の「はじめにお読みく ださい」と併せて事前によくお読みください。

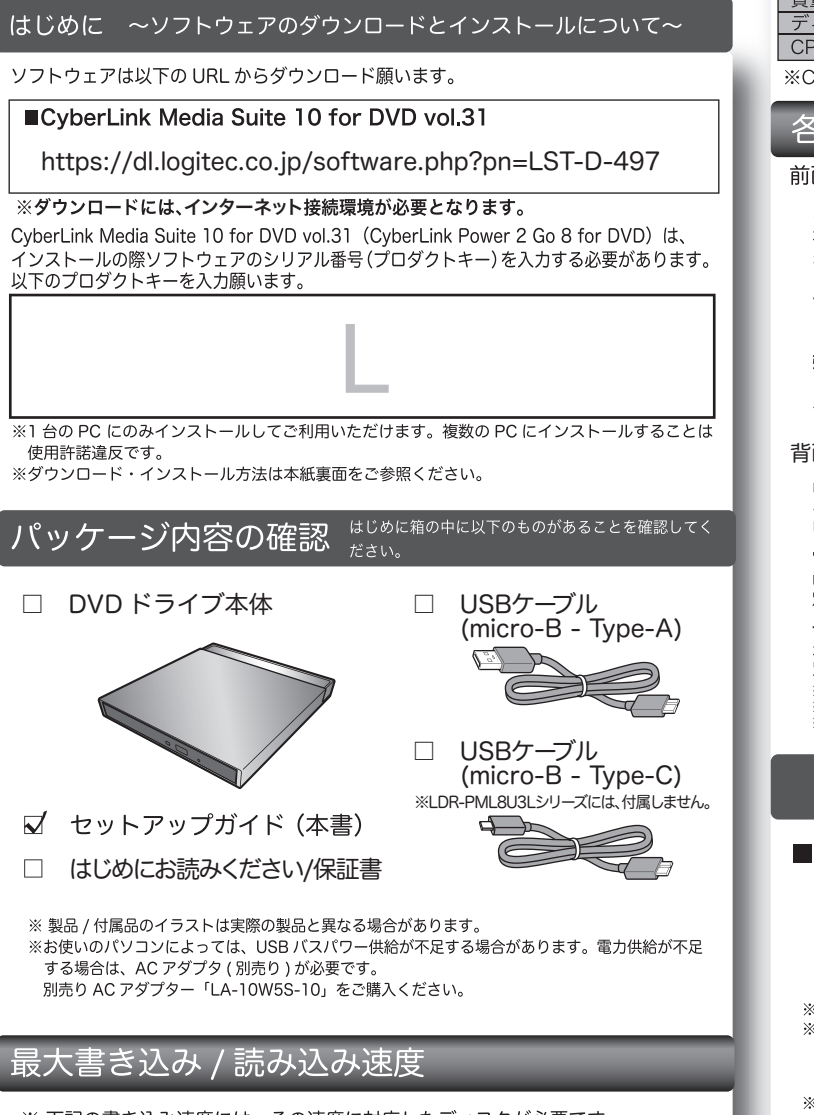

- ※下記の書き込み速度には、その速度に対応したディスクが必要です。 ※ 8cm ディスクも使用可能です。
- 

※記載速度はUSB3.2(Gen1)に接続した場合です。 最大読み込み速度 対応ディスク 最大書き込み速度 DVD-RAM ※1 5倍速 5倍速 M-DISC(DVD) ※2 4 倍速 8倍速 DVD+RDL2層 6 倍速 8倍速 DVD-RDL2層 6倍速 8倍速 DVD+R / DVD-R 8倍速 8倍速 DVD-RW / DVD+RW 6 倍速 / 8 倍速 8倍速 DVD-ROM 8倍速 CD-R / CD-RW 24 倍速 24 倍速 CD-ROM 24 倍速

※1 RAM2 ディスクは読み込みのみで、書き込みはできません。 カートリッジに入った DVD-RAM ディスクはカートリッジから取り出した 状態で使用する必要があります。

Mac OS でご使用の場合、DVD-RAM への書き込み、読み込みは非対応です。 ※2 M-DISC について

米 Millenniata 社が開発した、長期記録保持用メディアです。 通常の DVD メディアと比べ、日光、温度、湿度による経年劣化の 影響を受けづらく、長期的なデータ保存 / 読み込みが可能となります。 添付の Power2Go 8 for DVD でデータ保存をして頂くだけで、長期間、 データの読み込み可能なメディアを作成する事ができます。

※長期記録保持メディア、M-DISC は、Millenniata 社が開発したものです。 …………………<br>※M-DISC は別途用意して頂く必要があります。

# ハードウェア仕様

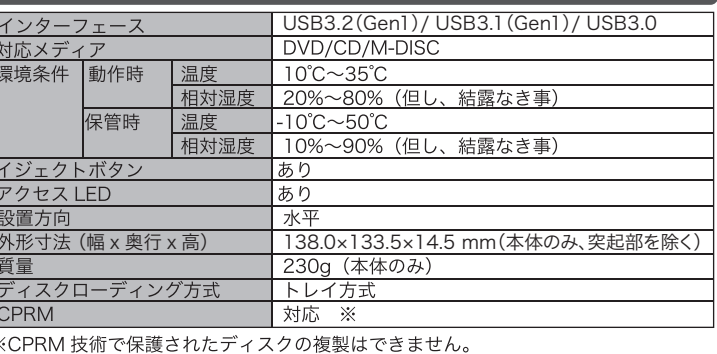

## 各部の名称とはたらき

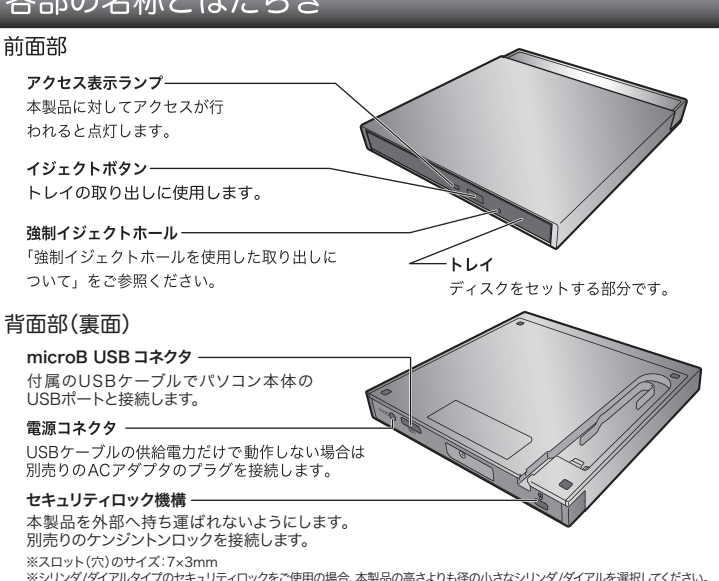

....<br>※スロットサイズが対応していても、機種によってスロット内部の奥行が対応しない場合がございます

# 本製品の取り扱いについて

#### ■ディスクのセットと取り出し

ディスクをセットするときは本製品の雷源が ON になって - ここで、<br>タイトルが印刷されている面を上にしてディスク中央の 穴をトレイの中央部にはめて、トレイを押し込みます。

※8cm ディスクも同じ方法でセットと取り出しが可能です。

〜〜〜… ノーパン っぱっぴっぱってしていることです。<br>※ディスクを取り出す際は、本製品が動作中でないことを「アクセス表示ランプ」で確認して、<br>本製品から取り出しを行ってください。( パソコン側の操作は必要ありません。)<br>Mac OS 環境ではマウントされているディスクのアイコンをゴミ箱に入れるか、Finder

イジェクトボタン

強制イジェクトホール

- 上から取り出しを行ってください。
- ※本製品は名刺タイプなどの規格外のディスクには対応していません。これらのディスクは 使用しないでください。

ー」<br>※ディスクの同転が完全に停止してから取り出しを行ってください。 ※ティスシン当ねがカキには正してがら払う出しと言うてくたとい。<br>※その他、ディスクの取り扱い上の注意は別紙の「はじめにお読みください」を必ずご確認 ください

### ■強制イジェクトホールを使用した取り出しについて

何らかの理由でディスクが取り出しできなくなったときは、強制的に トレイを排出させる事ができます。

#### 排出方法

本製品から USB ケーブル、AC アダプタ(接続し ている場合)を取り外し、本製品が通電していな い事を確認し、強制イジェクトホールに、伸ばし たクリップ等、細長い棒を挿し込みます。

強く畑すとトレイが排出されますのでディスクを

- 取り出し、トレイを再び閉じます。
- ^^^ ニュ、 ^^ ^ ^ こ…こ……。。。。。。。<br>※何かに引っかかり排出されない場合は修理をご依 頼ください。

### ■設置時の注意

- 本製品はゴム足が貼られている面を下にして水平に設置してください。
- また、適切に転落・引き抜け防止措置をとってください。
- ※本製品が動作している状態での転落や、コネクタ類の引き抜けは故障・データ消失の原因 となります。

#### ■使用上の注意

- ●本製品にディスクを入れたまま移動したり、傾けたりしないでください。本製品やディス クを破損します。
- ●本製品天面を強く押さないでください。トレイが閉まらなくなります。また、変形して故 障の原因になる場合があります。
- 障の原因となりますのでおやめください。

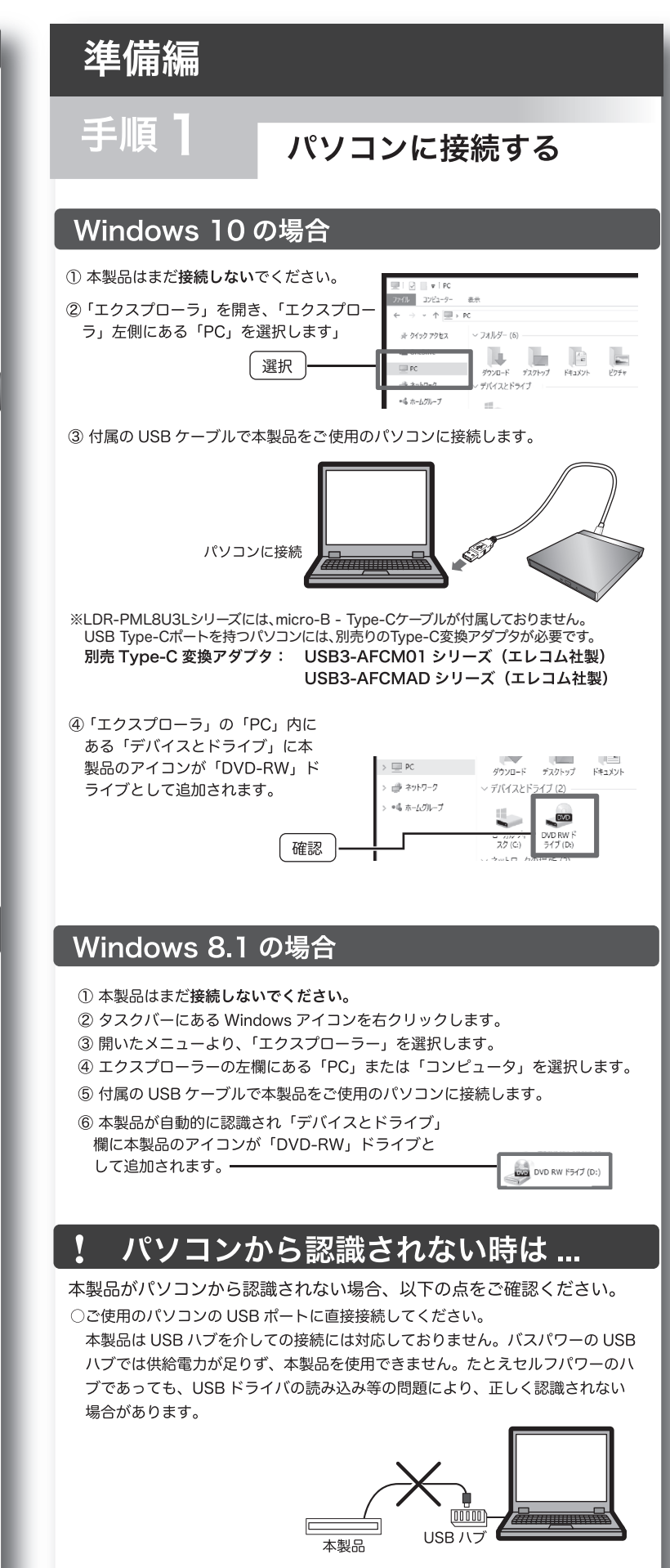

○接続先の USB ポートを変えてお試しください。ご使用のパソコンの USB ポー ト給電能力が不足している場合、接続先のポートを変える事で認識される事があ  $n \pm \tau$ .

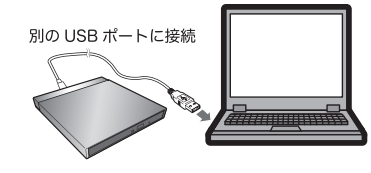

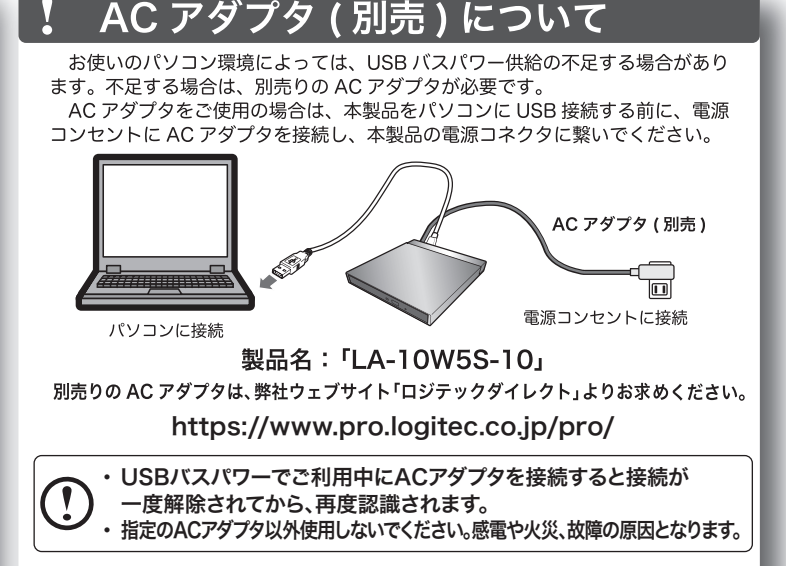

# ソフトウェアについて

本製品では、DVD/CD 書き込み・音楽データの作成ができるソフトウェアをダウ ンロードしてご使用いただけます。なお、ソフトウェアの詳しい説明は裏面の 「Power2Go ランチャー (新規タスクウィンドウ)の使い方」をご参照ください。

## **Power2Go 8 for DVD**

#### ソフトウェア Power2Go for DVD 使用上の注意

※ソフトウェア「Power2Go8」の詳細な使用方法についてはソフトウェア内の「ヘルプ」ファイ ルをご参照ください。

※ソフトウェアの機能・画面・仕様は予告なく変更する場合があります。

※表示される項目は実際と異なる場合があります。

※ソフトウェアは弊社向けにカスタマイズしたものです。

市販されている同タイトルのソフトウェアとは機能・画面・仕様が異なる場合があります。

※DVD ディスクにはラベルを貼付しないでください。ディスク回転のバランスが悪くなり、読み込み / 書き込み時のトラブルの原因になる事があります。

### システム要件

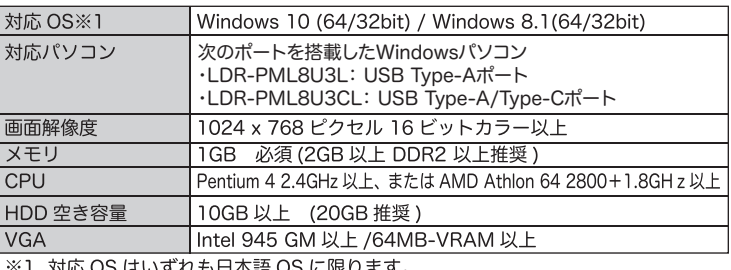

※ソフトウェアを使用してディスクをコピーする場合は、コピー元のディスクと同じ空き容量が追加で必要です。 ※上記条件を満たした場合であっても、全てのパソコンでの動作を保証するものではありません。

#### 体験版ソフトウェアについて

本製品では下記の体験版ソフトが付属しています。体験版ソフトウェアは MediaSuite10 for DVD Vol31 に組み込まれた形でインストールされます。

**CyberLink PowerDirector12 LE (動画編集)** 本格的な動画の編集、オリジナルムービーが作成でき、DVD メディアに書き出す 

CyberLink PhotoDirector5 LE (写真編集/管理) |正やエフェクト機能を使用して写真編集が可能です。

※体験版はご使用いただける機能が限られております。全ての機能をご使用になりたい場合は、 有償でアップグレードする必要があります。

# Macでご使用の場合

· 本製品はMacOSX 10.5以降、Intel製CPUおよびApple Silicon (M1)、USBポートを 搭載する次のMacでご使用いただけます。

macOS Big Sur (11.0), macOS Catalina (10.15), macOS Mojave (10.14), macOS High Sierra (10.13), macOS Sierra (10.12), Mac OS X 10.11, 10.10, 10.9, 10.8, 10.7, 10.6, 10.5

- 「wac )」、<br>ただし、ダウンロードいただけるソフトウェアはmacOSではご使用いただけません。<br>・DVDの再生や書き込みには市販のソフトウェアまたはmacOSに搭載されている機能をご使用ください。
- nacOSでは、デジタル放送で録画したディスク(CRPM)の再生は行えません。また、
- 

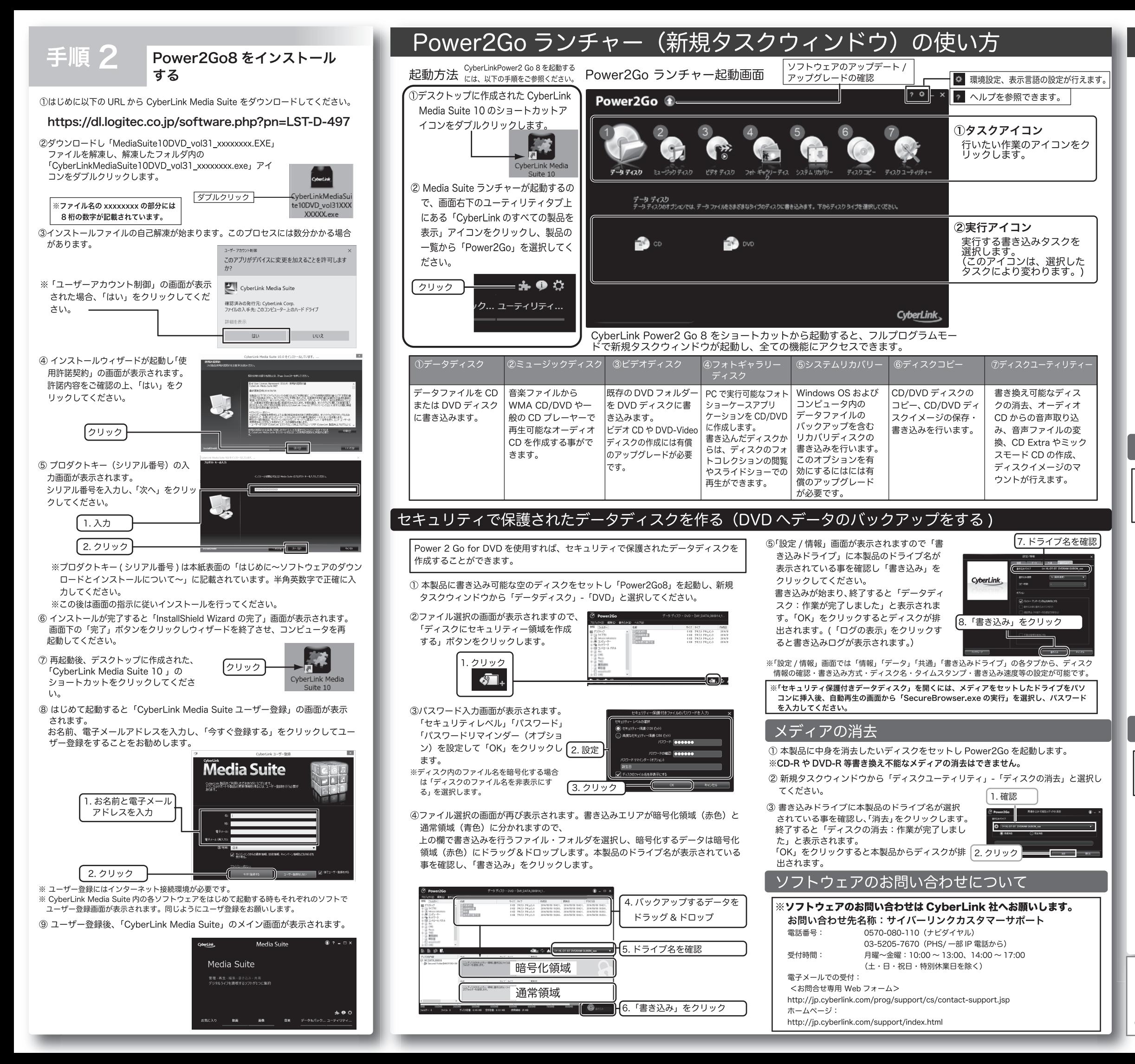

# デスクトップ書き込みガジェットについて

「デスクトップ書き込みガジェット」を使うとデータをディスクに簡単に書き込む **事ができます。デスクトップ書き込みガジェットはデスクトップに常駐しており、い** つでもファイルをドラッグ & ドロップする事でディスクへの書き込みが行えます。

書き込みガジェットは「データディスク」「オーディオ CD」「ディスクコピー」 に対応しています。アイコンの上のにある◀▶をクリックしてモードを選択します。 選択後、対応するファイルをドラッグ & ドロップし、ハ をクリックする事で簡 単に書き込みが行えます。(図は「データディスク」ガジェットが選択されている

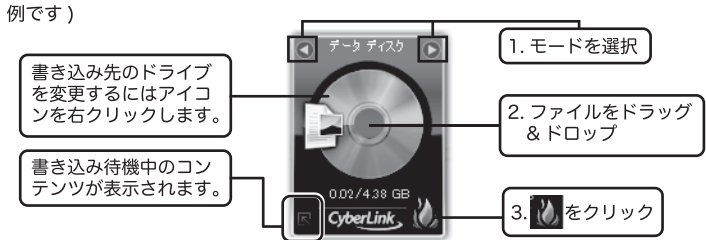

- ※デスクトップ書き込みガジェットが表示されていない場合、以下の手順でいつでも表示させる 事ができます。
- ●Windows 10「スタート」メニューからアプリの 一覧で、「CyberLinkMedia Suite」-「デスクトッ プ書き込みガジェット」と選択します。 ●Windows 8.1 アプリケーションの一覧で「デス
- クトップ書き込みガジェット」のアイコンをクリッ クします。

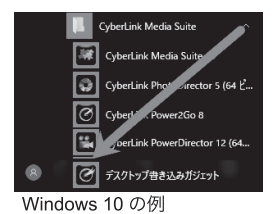

# ディスクイメージの保存と書き込み

#### 既にあるディスクのイメージをパソコンのハードディスク内 に保存し、保存されたデータを別のディスクに書き込む事がで きます。

- ①本製品にディスクイメージでハードディスクへバックアップを行いたいディス クをセットし、「Power2Go8」を起動します。
- ② 新規タスクウィンドウから「ディスクコピー」 -「ディスクイメージの保存」と選 択します。
- 3「ディスクイメージの保存」画面が表示されます。「読み取り元」に本製品のドライ ブ名が表示されている事を確認し、「書き込み先」と「保存の種類」を指定して、 「保存」をクリックします。

※コピーが禁止されているディスクのイメージは保存できません。

※ 保存形式は Power2Go イメージファイル (\*.p2i) と ISO イメージファイル (\* iso) から選択できます。書き込み形式はこの2つのイメージファイルの他 に、rdfファイル形式に対応しています。

※保存されたデータは新規タスクウィンドウから「ディスクコピー」 -「ディス クイメージの書き込み」から書き込む事ができます。

# ミュージックディスクの書き込み

お手持ちの音楽ファイルを一般の CD プレーヤーで再生 可能なオーディオ CD へ作成が出来ます。

- ① 本製品に書き込み可能な空の CD ディスクをセットし「Power2Go8」を起動します。
- 2 新規タスクウィンドウから「ミュージックディスク」-「オーディオ CD」と選択します。
- 3ファイル選択の画面が表示されますので、上の欄で書き込みを行うファイルを選 択し、下の欄にドラッグ&ドロップします。書き込みドライブに本製品のドライ ブ名が選択されている事を確認し「書き込み」をクリックしてください。

4 画面の指示に従い書き込みを行うとオーディオ CD が作成されます。

著作権が存在する映像・音声のコピーは違法です。本製品ではそれらのメディアの書 き込みやコピーは禁止します。

ポータブルDVDユニット セットアップガイド LDR-PML8U3L / LDR-PML8U3CL SG V01 △ ロジテックINAソリューションズ株式会社 2021年1月初版 C 2021 Logitec INA Solutions Co., Ltd. All rights reserved.